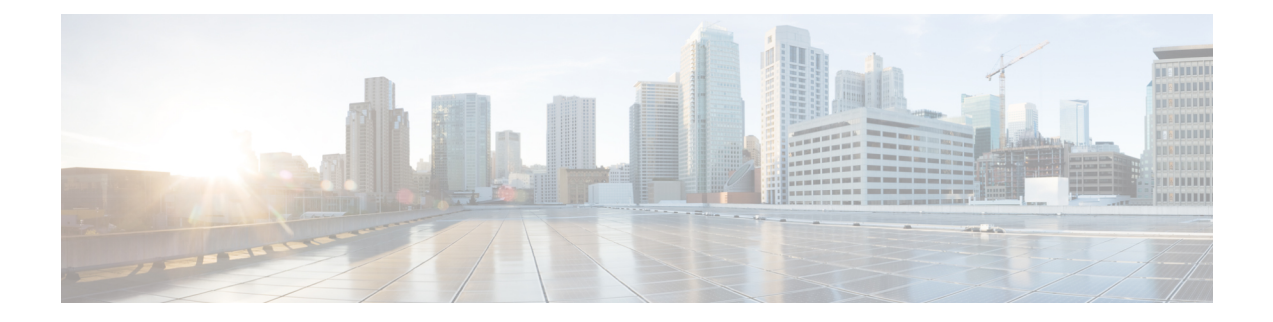

# **Adding an Account**

This chapter contains the following sections:

- VNX [Tasks,](#page-0-0) page 1
- [Account](#page-0-1) Types, page 1
- Adding a VNX File [Account,](#page-1-0) page 2
- Adding a VNX Block [Account,](#page-2-0) page 3
- Adding a VNX Unified [Account,](#page-4-0) page 5

### <span id="page-0-0"></span>**VNX Tasks**

To display the available tasks for EMC VNX:

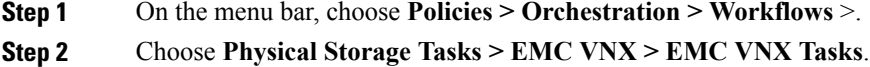

### <span id="page-0-1"></span>**Changing Information in a VNX Account**

To change information in a VNX account, click **Edit**.

### **Account Types**

In Cisco UCS Director you can add three different types of VNX accounts:

- VNX file account—X-Blade enclosure, two to eight blades, configurable failover options, and flexible I/O connectivity. You can have one data mover per license.
- VNX block account—Storage or data processor enclosure, dual active storage processors, automatic failover, and flexible I/O connectivity. You can have two service providers per license.

ι

• VNX unified account—Single platform for VNX file and VNX block. You can have two service providers per license.

## <span id="page-1-0"></span>**Adding a VNX File Account**

#### **Before You Begin**

You must create a pod for the account.

**Note** To change any information in a VNX account, click **Edit**.

- **Step 1** On the menu bar, choose **Administration > Physical Accounts**.
- **Step 2** In the **Physical Accounts** pane, click **Add**.
- **Step 3** In the **Add Account** dialog box, complete the following fields:

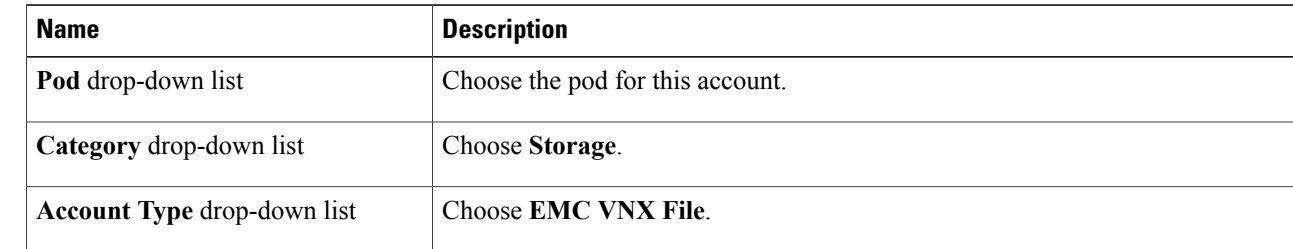

#### **Step 4** Click **Submit**.

**Step 5** In the second **Add Account** dialog box, complete the following fields:

| <b>Name</b>                        | <b>Description</b>                                                                                                    |
|------------------------------------|----------------------------------------------------------------------------------------------------|
| Pod drop-down list                 | The preselected pod for this account appears.                                                                                                    |
| <b>Account Type drop-down list</b> | The preselected type for this account appears.                                                                                                    |
| <b>Account Name field</b>          | The account name.                                                                                                    |
| <b>Description</b> field           | The description of this account.                                                                                                    |
| Use Credential Policy check box    | Check this check box to apply a new or existing policy to the VNX.                                                                                                    |
|                                    | If you click this option and apply a policy, the Control Station IP<br><b>Note</b><br>Address field, Password field, Transport type drop-down list, and<br>the <b>Port</b> field described below do not appear in this form. They are<br>administered by the policy. |

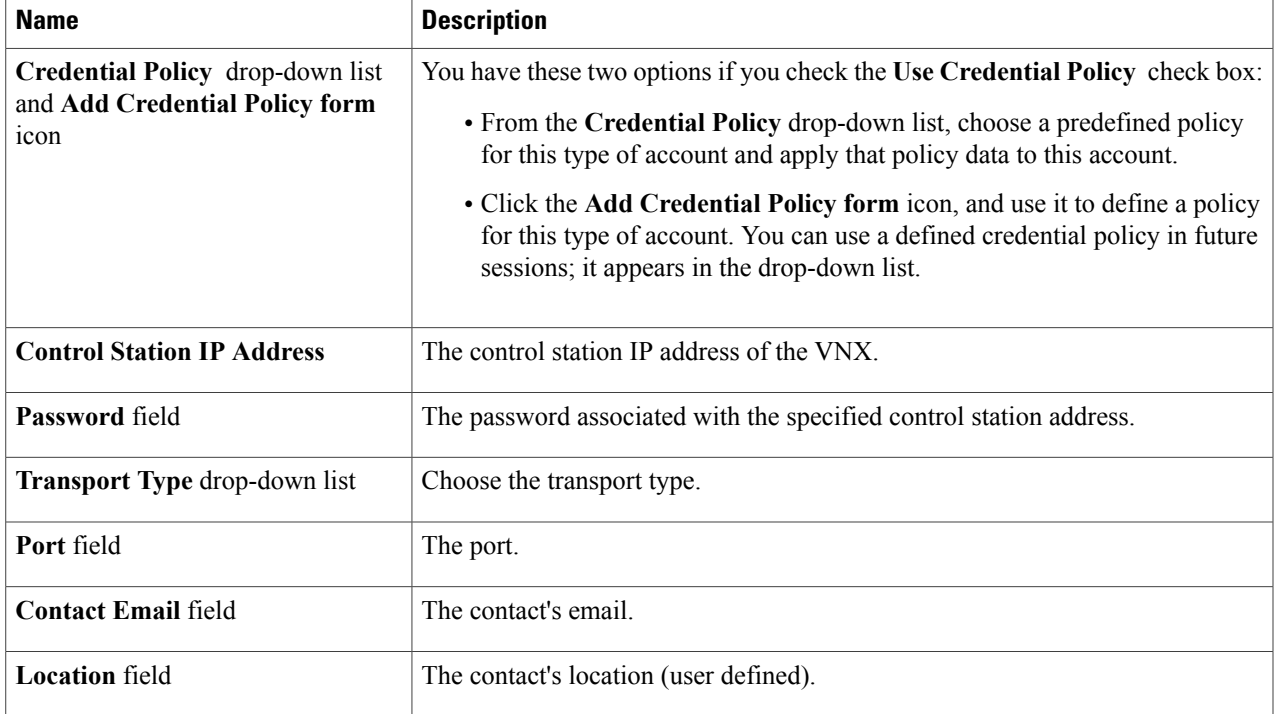

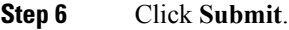

Г

- **Step 7** In the **Physical Accounts** pane, choose the account.
- <span id="page-2-0"></span>**Step 8** Click **Test Connection**.

#### **What to Do Next**

To change information in a VNX account, click **Edit**.

## **Adding a VNX Block Account**

#### **Before You Begin**

- Create a pod for either the generic or Vblock account types.
- Configure a VM.
- Uninstall the legacy NaviCLI software (if it is currently installed).
- Install the new secure NaviSecCLI software so that all Navisphere features are supported (if it is not currently installed).

 $\overline{\phantom{a}}$ 

• Create a set of user credentials for the NaviCLI package with enough privileges to run NaviSecCLI commands to manage and configure VNX storage.

#### **Step 1** On the menu bar, choose **Administration > Physical Accounts**.

**Step 2** In the **Physical Accounts** pane, click **Add**.

**Step 3** In the **Add Account** dialog box, complete the following fields:

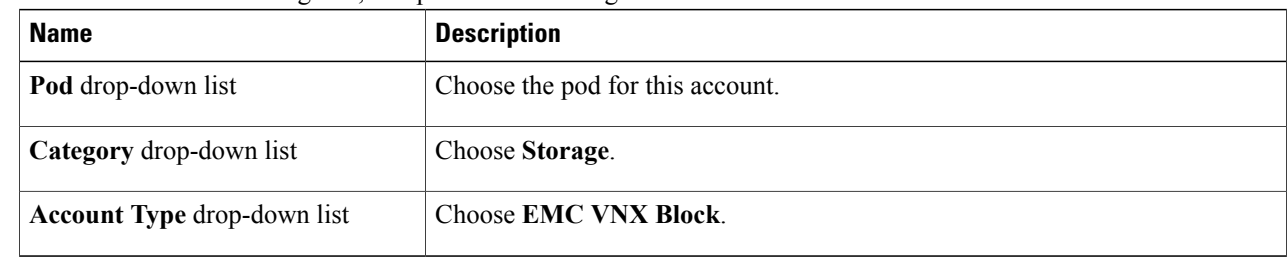

#### **Step 4** Click **Submit**.

#### **Step 5** In the second **Add Account** dialog box, complete the following fields:

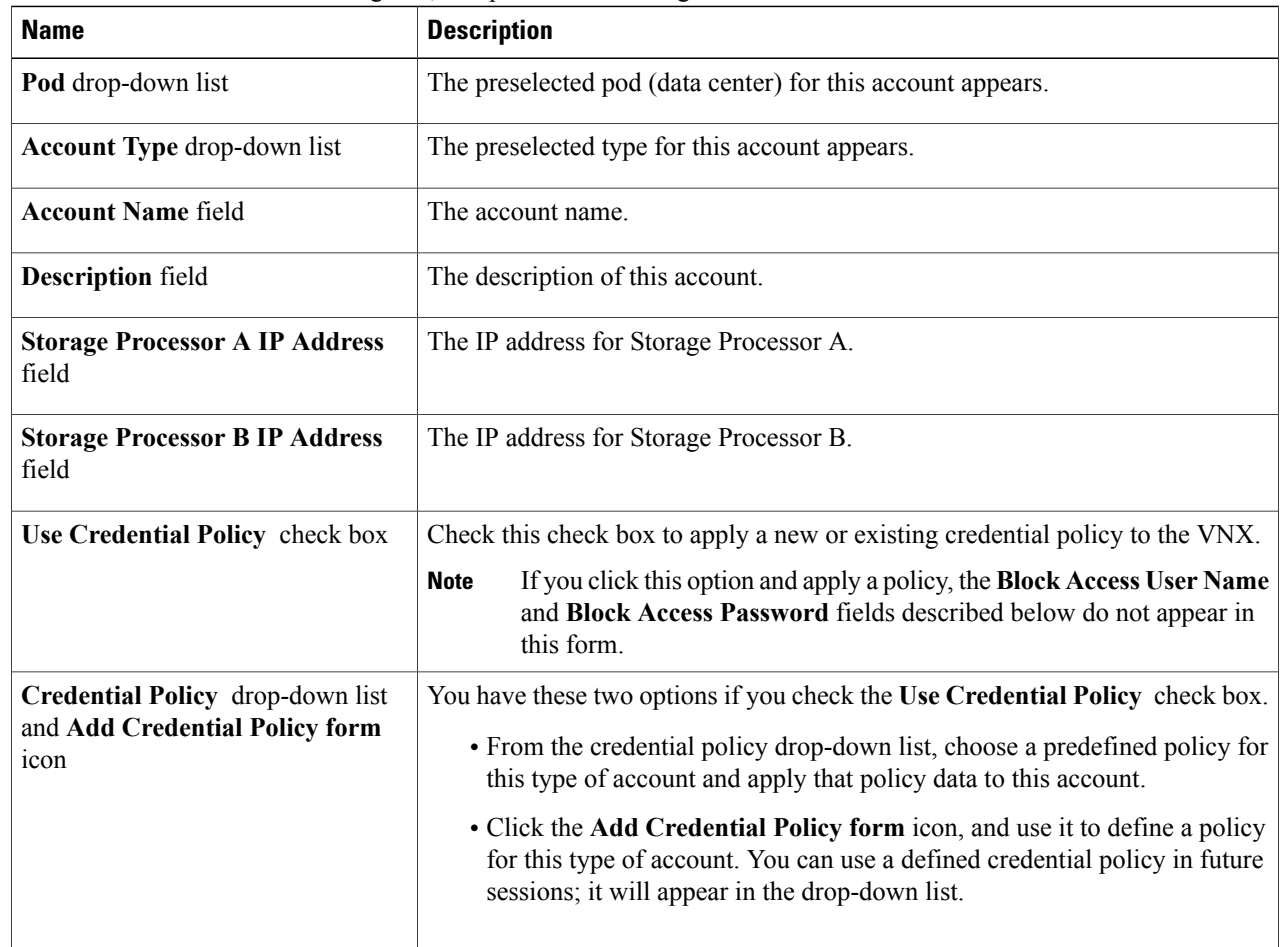

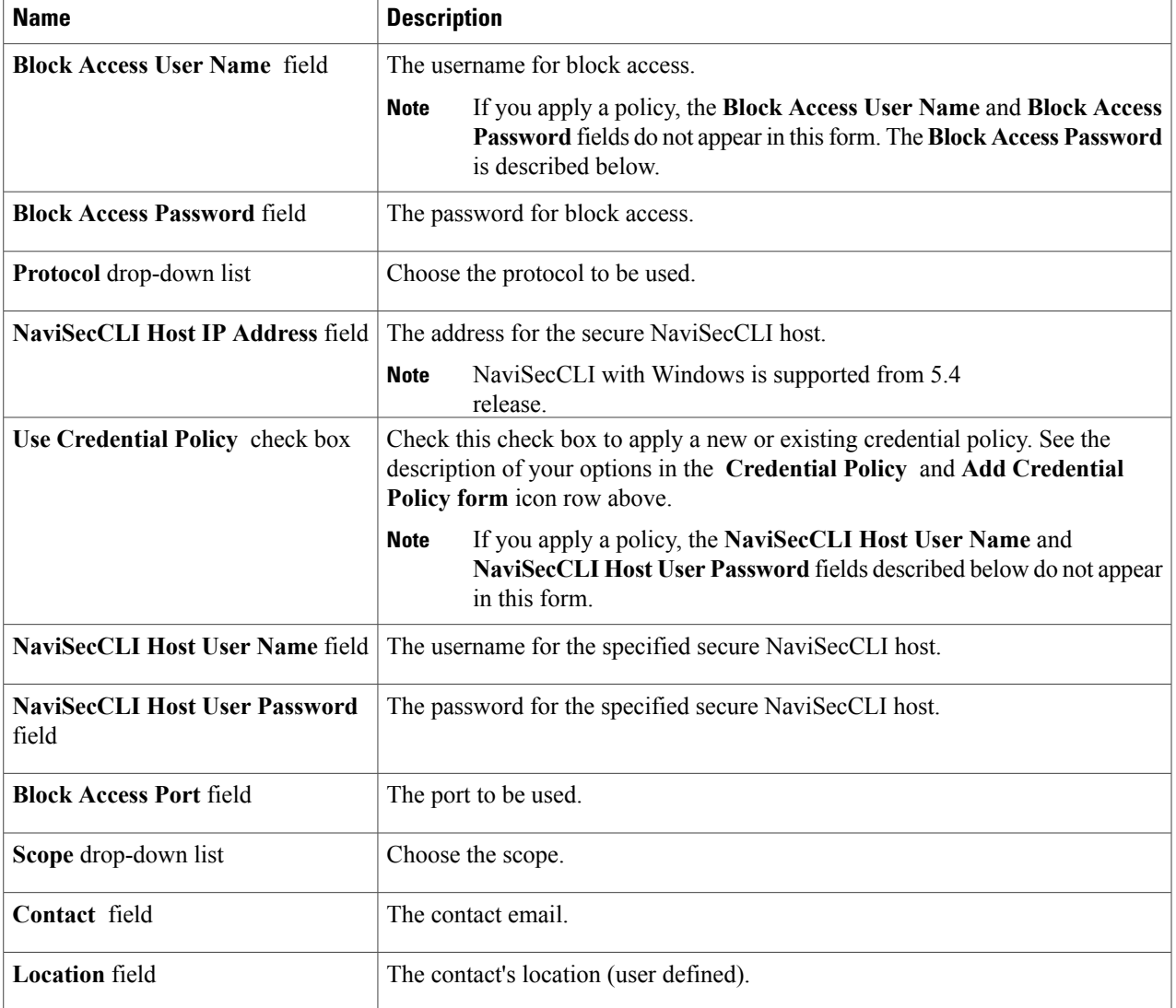

**Step 6** Click **Submit**.

 $\mathbf I$ 

- **Step 7** In the **Physical Accounts** pane, choose the account.
- <span id="page-4-0"></span>**Step 8** Click **Test Connection**.

# **Adding a VNX Unified Account**

- Create a pod for either the generic or Vblock account types.
- Uninstall the legacy NaviCLI software (if it is currently installed).

ı

- Install the new secure NaviSecCLI software so that all Navisphere features are supported (if it is not currently installed).
- Create a set of user credentials for the NaviSecCLI package with enough privileges to run NaviSecCLI commands to manage and configure VNX storage.

#### **Step 1** On the menu bar, choose **Administration > Physical Accounts**.

#### **Step 2** In the **Physical Accounts** pane, click **Add**.

**Step 3** In the **Add Account** dialog box, complete the following fields:

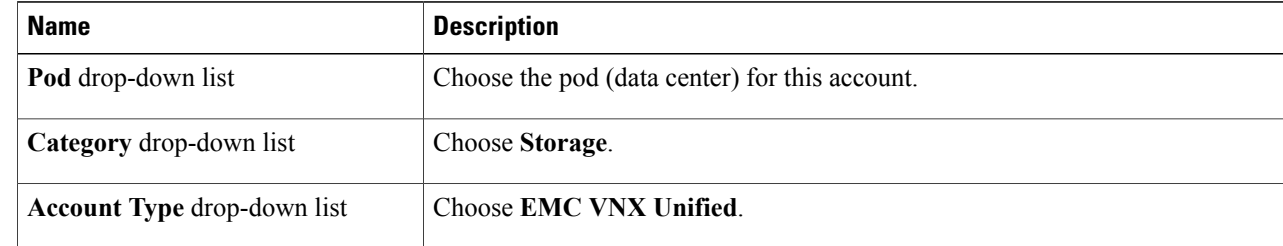

#### **Step 4** Click **Submit**.

**Step 5** In the second **Add Account** dialog box, complete the following fields:

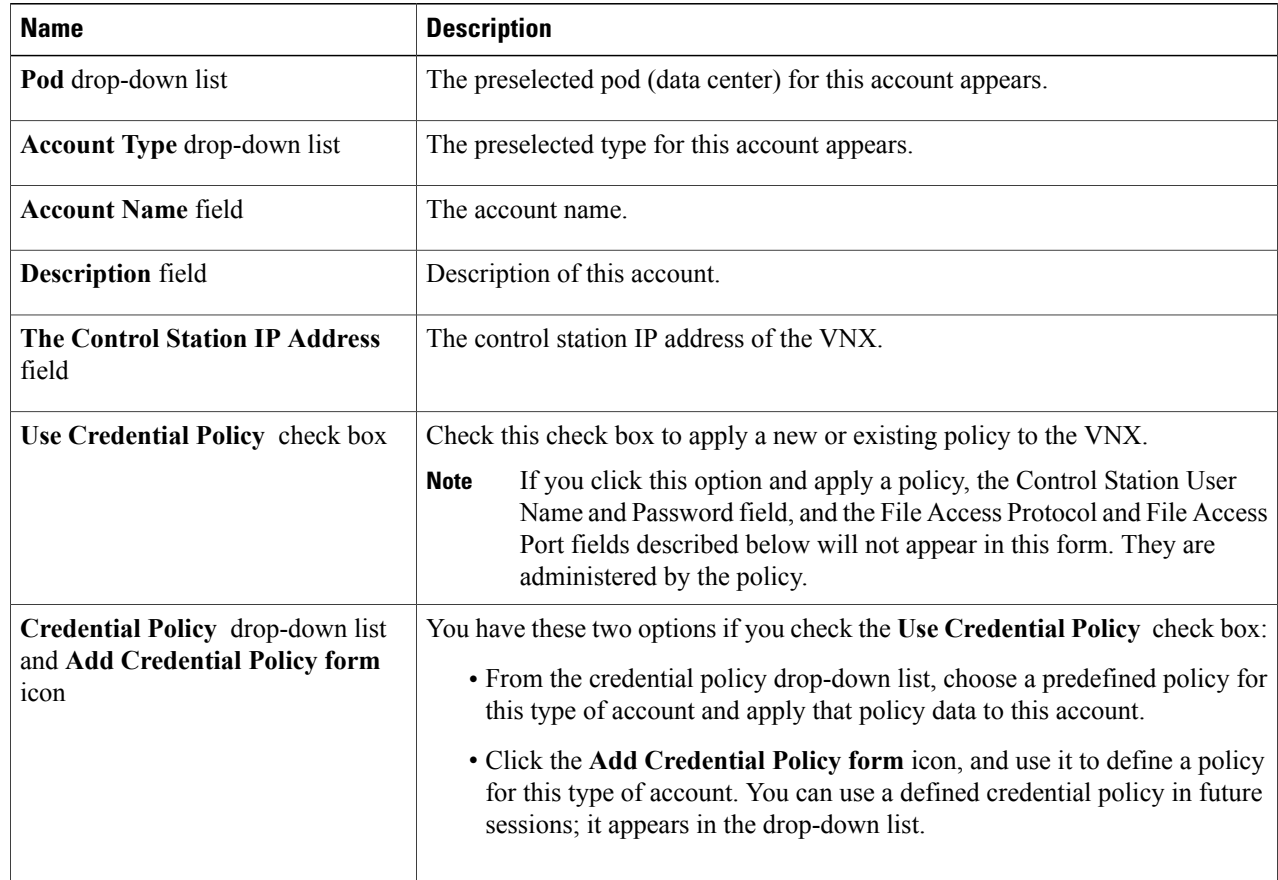

r

 $\mathbf I$ 

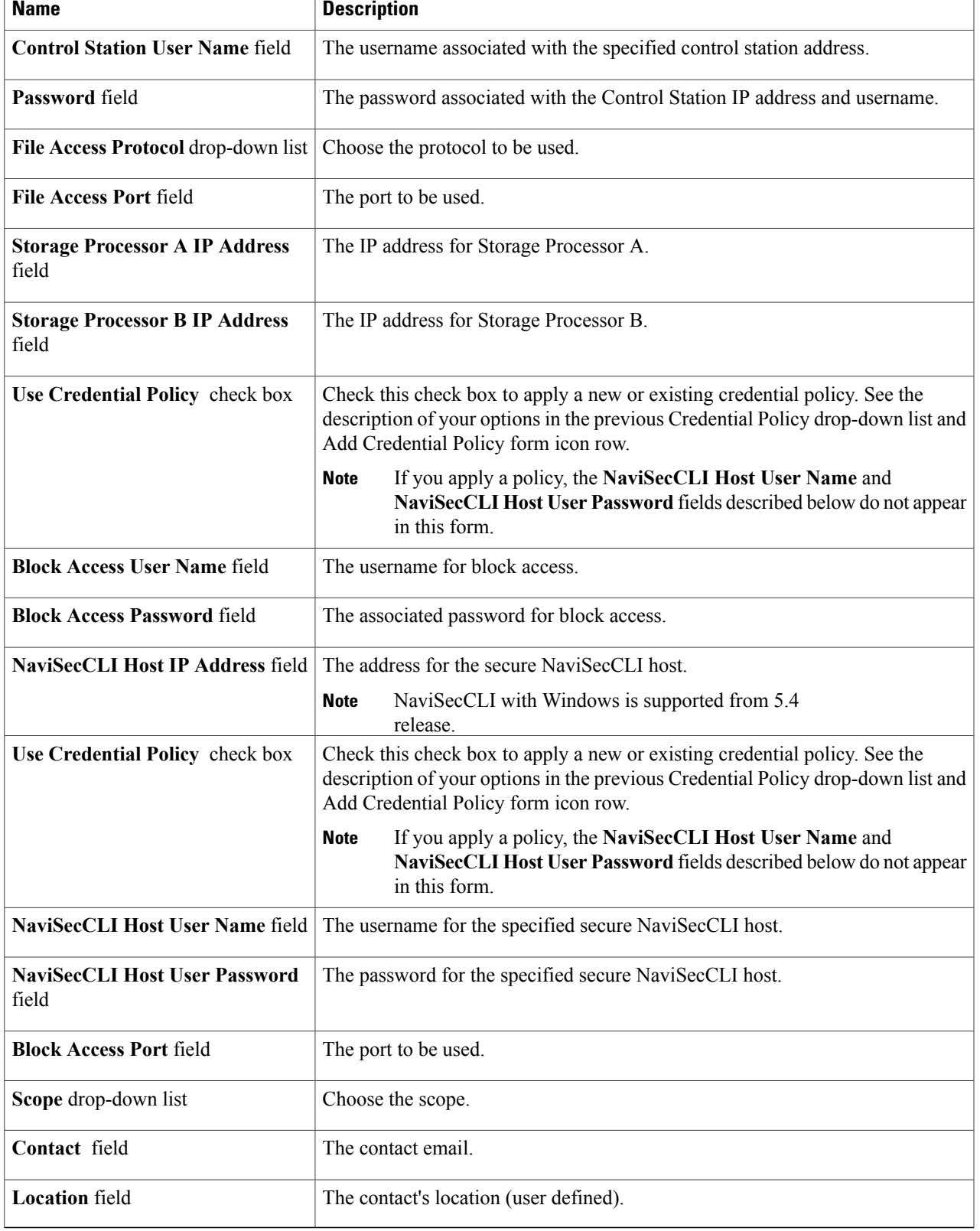

 $\mathbf I$ 

- **Step 6** Click **Submit**.
- **Step 7** In the **Physical Accounts** pane, choose the account.
- **Step 8** Click **Test Connection**.

#### **What to Do Next**

To change information in a VNX account, click **Edit**.